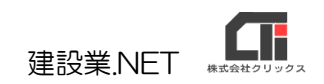

## 様式第十三号(第四条関係)

# 「建設業法施行令第 3 条に規定する使用人 の住所、生年月日等に関する調書」作成

【建設業許可申請】から印刷する前に、「建設業法施行令第 3 条に規定する 使用人の住所、生年月日等に関する調書」データを作成してください。

# ◎データ作成

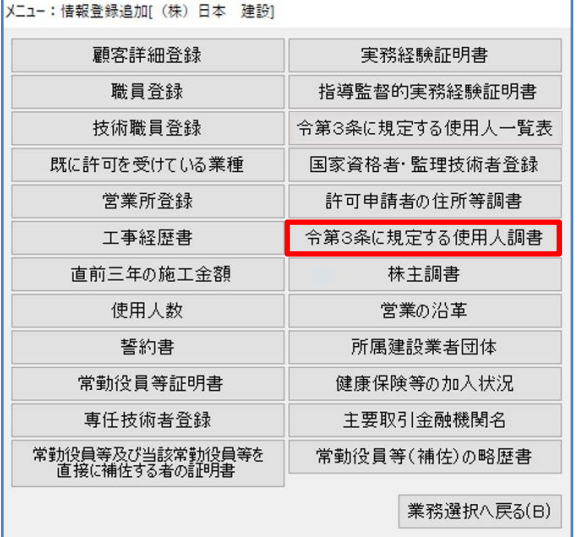

(1)顧客選択後、「業務選択」画面の [情報登録・追加]をクリックし、 [令第 3 条に規定する使用人調書]をクリックし ます。

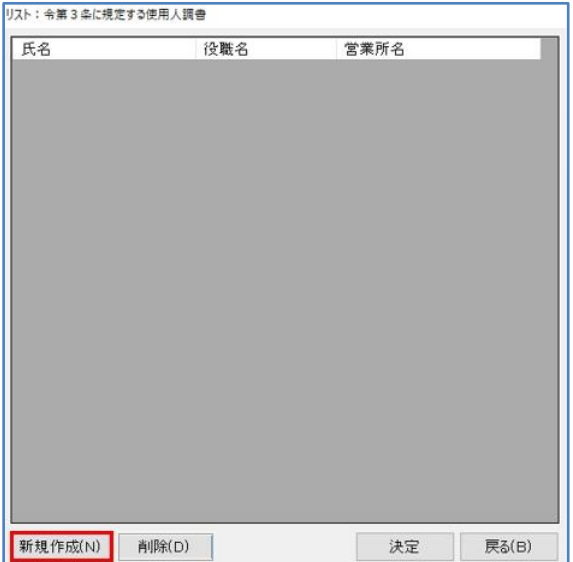

(2)[新規作成]をクリックします。 ※既に作成済データを編集する場合は、データ選択後 [決定]で開きます。

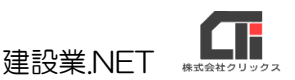

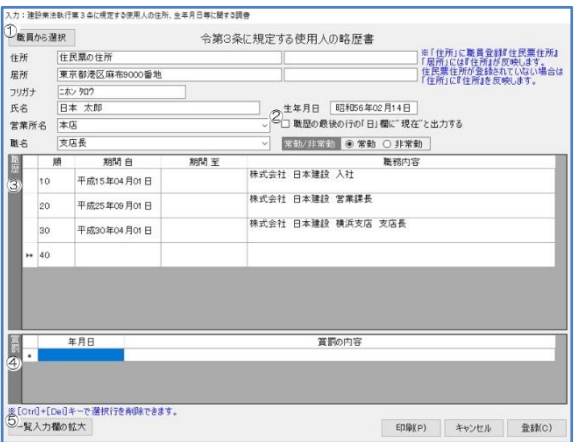

「住所」や「氏名」等を入力します。

①[職員から選択]をクリックすると、「情報登 録・追加」の「営業所登録」画面で「所長」 に登録している方を表示します。 対象者を選択して読み込みができます。

読込項目は「職員マスタ」に登録されている 「住所」、「フリガナ」、「氏名」、 「営業所名」、「職名」、「生年月日」、『常勤/ 非常勤』です。

※職員マスタに登記上の住所を登録していると、 「住所」に「登記上の住所」、「居所」に住所を反 映します。

#### ②現在の様式では使用しません。

 ※過去の様式で印刷するときにご利用ください。 『職歴の最後の行の「日」欄に"現在"と出力す る』チェックを入れ印刷すると職歴最終行に「現 在」を反映します。 自 令和 2年 9月 1日

至

③現在の様式では使用しません。

※過去の様式で印刷するときや、「職歴」を記録とし て残すときにご利用ください。

④「賞罰」を入力します。

 ⑤[一覧入力欄の拡大]をクリックすると、 職歴入力欄を拡大できます。

月現在日

年

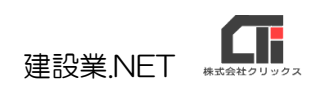

## ◎印刷

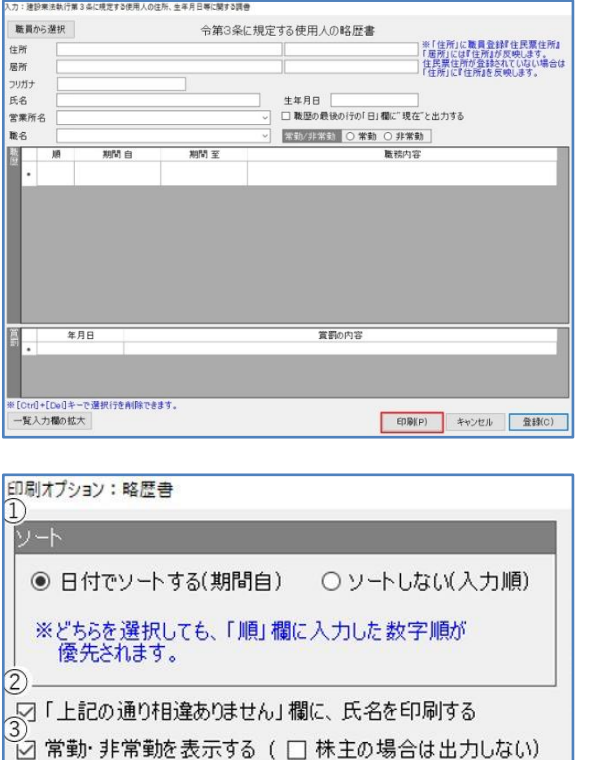

印刷(P)

キャンセル

(1)入力画面下の[印刷]をクリックし、「印刷オプ ション」画面で「提出日」などを設定して[決 定]すると、「印刷オプション:略歴書」画面を 表示します。

- ①現在の様式では使用しません。 ※過去の様式を印刷する場合は、 『日付でソートする(期間自)』にチェックを 入れると、日付順。 『ソートしない(入力順)』にチェックを入れると 入力順で印刷します。
- ②『「上記のとおり相違ありません」欄に、氏名 を印刷する』のチェックを入れると、様式下 部の氏名欄に名前を印刷します。
- ③『常勤・非常勤を印刷する』にチェックを入 れると、様式の「職名」の後に括弧書きで 常勤・非常勤を印刷します。

職名が「株主」の場合は、『(株主の場合は出 力しない)』のチェックで常勤・非常勤を印 刷するか選択できます。

※常勤・非常勤は「職員マスタ」を編集で開い た画面の〈常勤〉、<非常勤>の選択で設定します。

設定が完了したら、[印刷]してください。

※修正する場合は、[情報登録・追加]の[令第 3 条に規 定する使用人調書]のデータ作成画面で修正してくだ さい。(Excel 印刷からも、修正できます)

以上です。

◎作成のヒント

- ■データ作成済の場合、「業務選択」画面の[建設業許可申請]や[再印刷]からも印刷できます。 「様式リスト」で各様式を選択、印刷してください。
- ■「職歴」や「賞罰」の不要な行は、行選択してキーボードの「Ctrl」+「Del」を押下すると 削除できます。(一番下の「\*」行は入力行のため、削除することができません。)
- ■印刷機能の不明な点は、オンラインマニュアル「4.共通機能」で確認できます。

[https://clicks2.sakura.ne.jp/download/applynet/manual/op\\_manual\(4\).pdf](https://clicks2.sakura.ne.jp/download/applynet/manual/op_manual(4).pdf)

■顧客登録や営業所登録の不明な点は、オンラインマニュアル「7.顧客を登録する」で 確認できます。

[https://clicks2.sakura.ne.jp/download/applynet/manual/op\\_manual\(7\).pdf](https://clicks2.sakura.ne.jp/download/applynet/manual/op_manual(7).pdf)